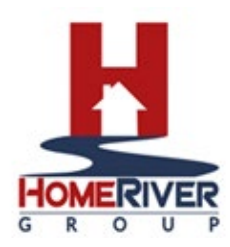

# Owner Portal Guide

The Owner Portal is a special area of HomeRiver Group's web site that is designed to provide you with real-time information regarding your rental properties. The Owner Portal allows you to:

- View your statements and reports online.
- Communicate with the management team.
	- View alerts for unpaid bills.
	- Approve or reject work orders.
	- Update contact information.
- Add a payment profile for electronic debits and credits.

# **Activating Your Portal**

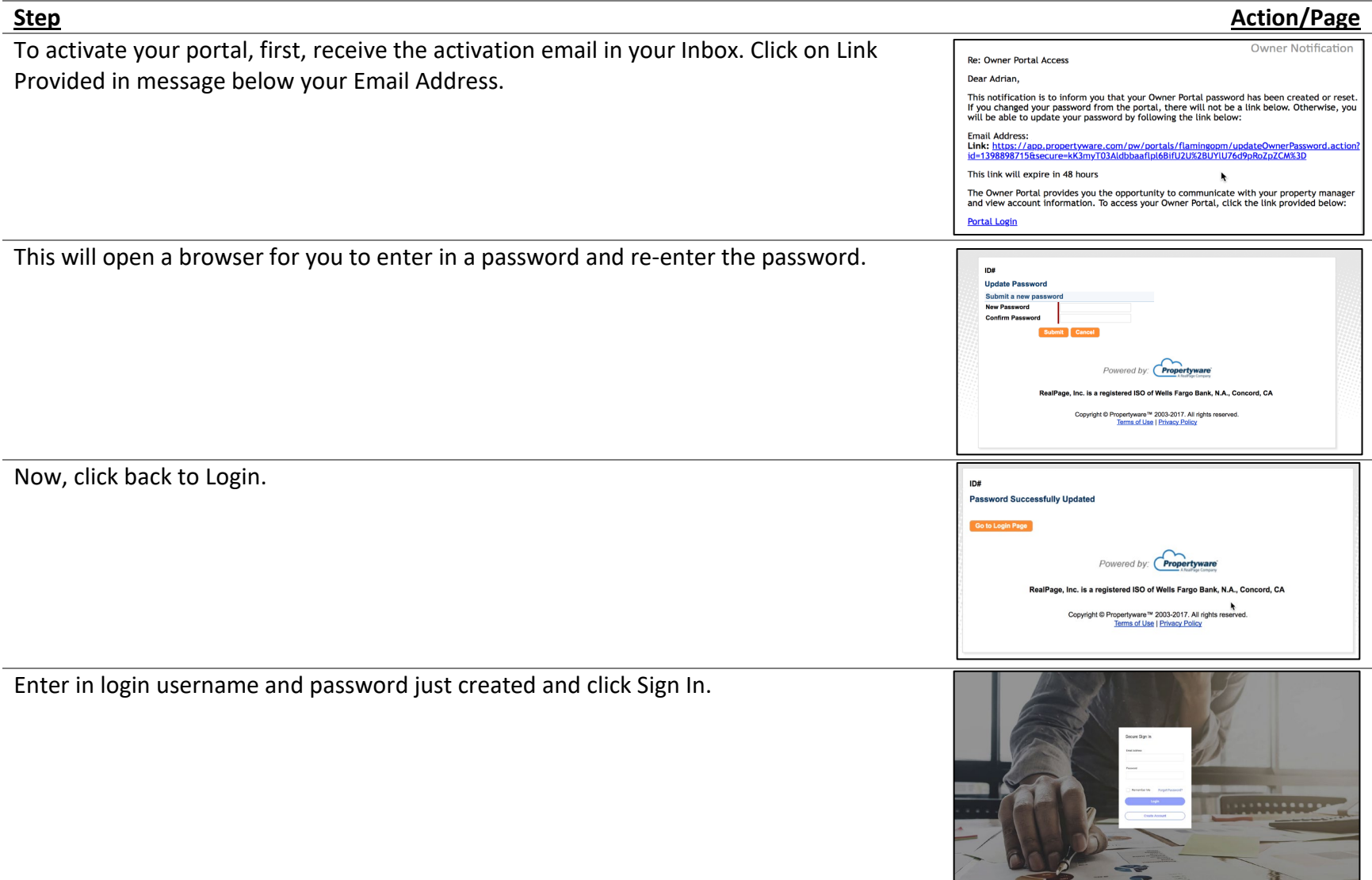

## **Signing on to the Portal**

You must have an email address to have an account to your owner portal. Your property manager uses this address to set up your account and sends you an email message with sign-on instructions to your portal. In most cases, your email address is the username.

- 1. Enter your email address in the Email Address field.
- 2. Enter the password provided in the email message you received.
- 3. Click the Sign In button.

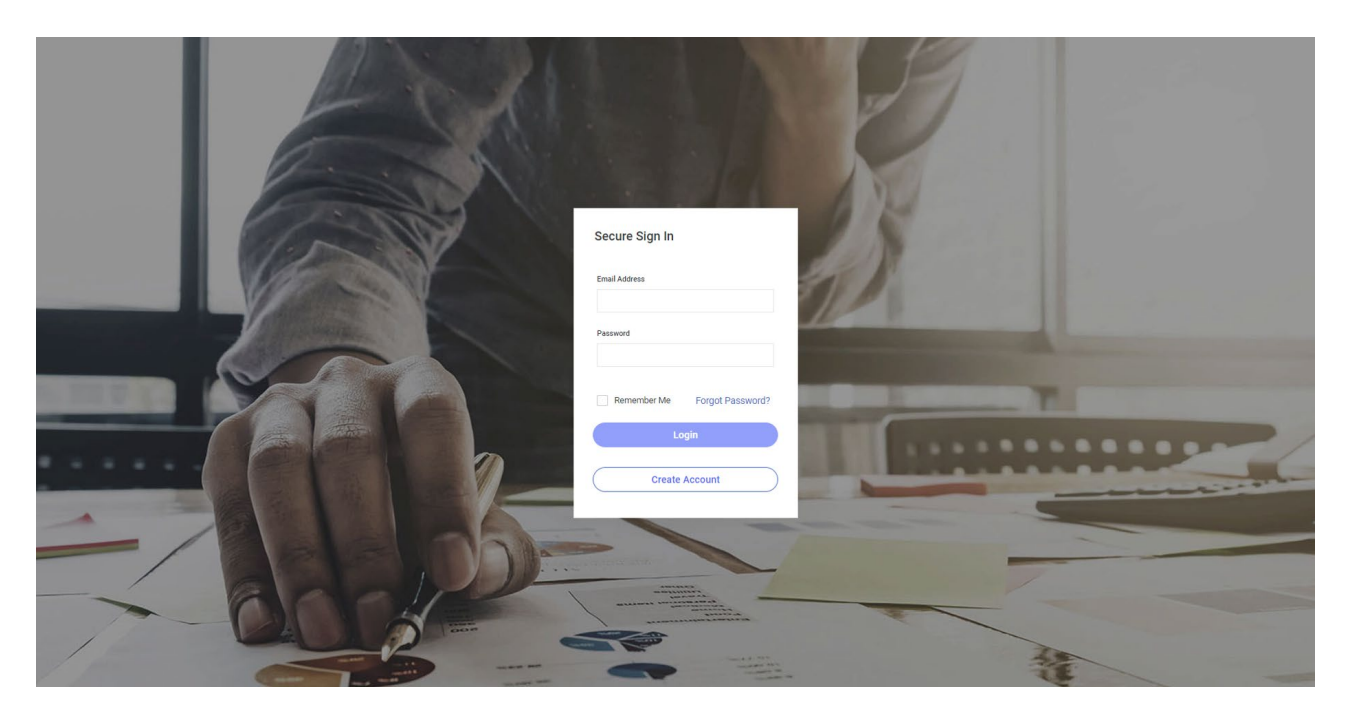

If you lose or forget your password, click the Forgot Your Password? link to request a new password. You need to provide your first and last names and email address. Enter the same email address that your property manager has on file for you.

### **Owner Portal Navigation Tabs**

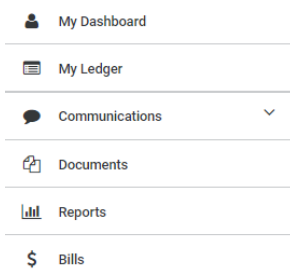

The Owner Portal has navigation tabs on the left. Click a tab to select it. The following tabs are available for viewing: My Dashboard, My Ledger, Communications, Documents, Reports, and Bills.

#### **My Dashboard**

Upon logging in, the My Dashboard page will be your landing page. Use the My Dashboard page to view financial information and KPI's related to your properties as of today's date. At the top you will see your

Previous Balance, Income, Expense, Ending Balance, any Management Fees collected, and your Available Balance.

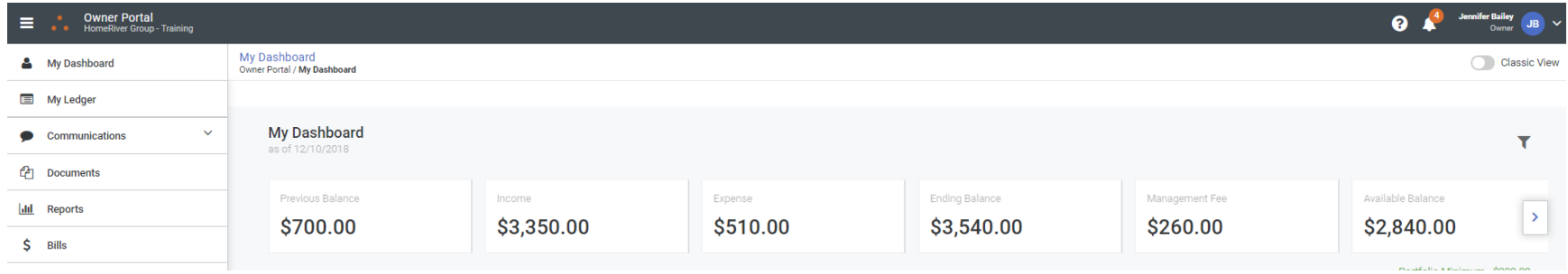

You can also view more detailed information related to the Income and Expenses, with the option to filter to include anything currently unpaid. These financials can be adjusted to the time frame of your preference, but it will default to "This Month".**Bailey-Elsaadi** 

> Income Expense Include Unpaid  $\bigcirc$ Include Unpaid  $\bigcirc$ Ton 5 Income Accounts **Ton 5 Expense Accounts** Total Income - \$3,350.00 Total Expense - \$510.00 \$260.00 - MANAGE  $$3,250.00 - RENT$  $$150.00 - MCARPCLINEXP$  $\bullet$  \$100.00 - MAINTDMCREIN  $$100.00 - MLANDSCEXP$

#### *My Alerts*

The My Alerts section shows links to unpaid bills and work orders waiting for your approval. Click a number link to go directly to the Bills or Maintenance pages, where you can view, approve, or reject

the items. If there are no alerts, the *My Alerts* section displays "No Unpaid Bills" and "No Work Orders Pending Approval."

#### *My Contact Information*

The My Contact Information section displays your contact information. There are two links that allow you to manage your account information: Edit and Change Email/Password.

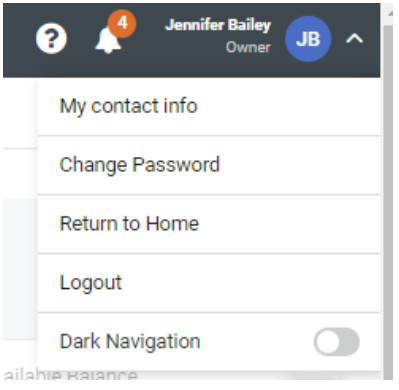

#### *Making a Contribution*

Making an owner contribution is simple from the My Dashboard tab. If you do not already have your payment account information in the system, you will find a button to Add Payment Info.

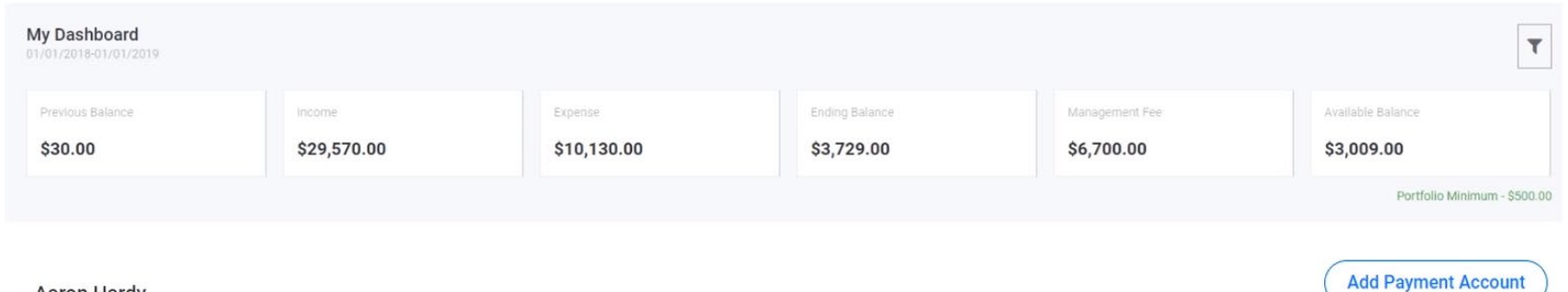

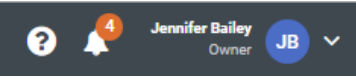

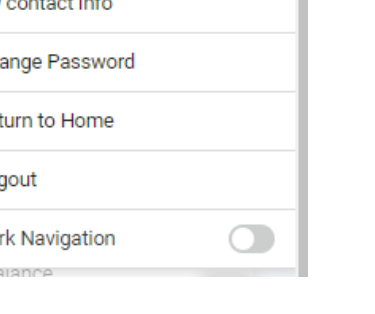

#### **Aaron Hardy**

#### If you already have this information logged, this button will instead read "New Contribution".

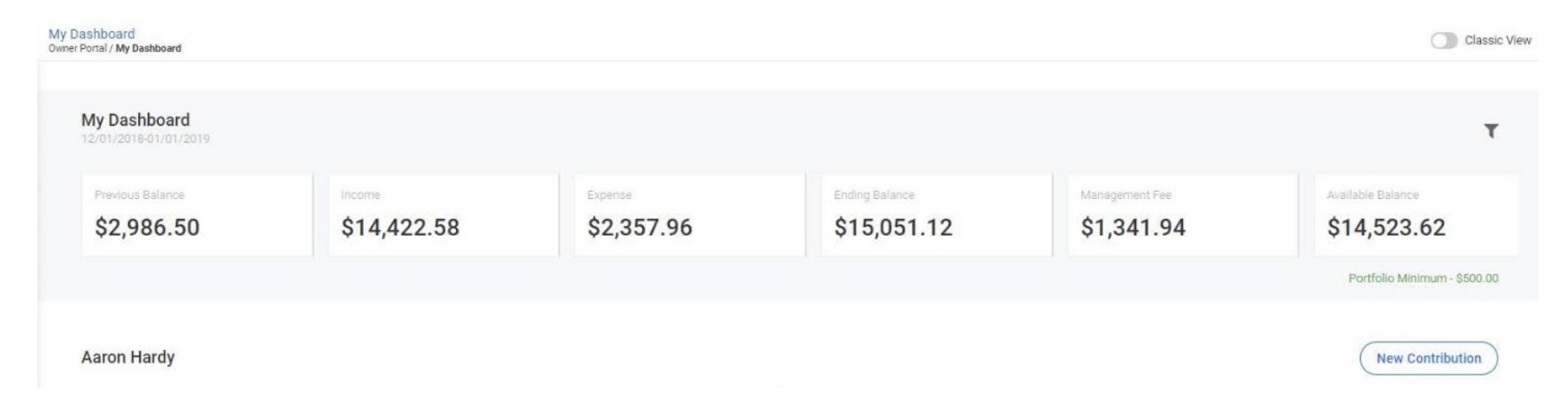

Additionally on this page, you will find additional icons located the top. The question icon will open the Owner Portal information help guide provided. The bell icon indicates any alerts available to you. To adjust your contact information or to change your portal password, select the down arrow next to your name.

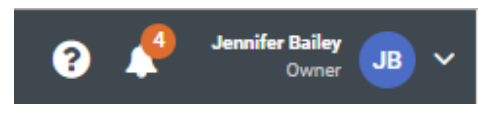

#### **My Ledger**

The next tab available is My Ledger. The ledger will display the summary header of financial information at the top. Again, you can filter for a different time frame at the top with the Filter icon.

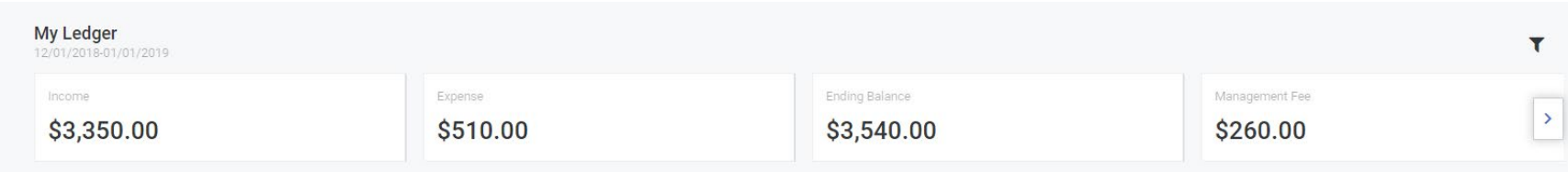

For more detail on the Summary header items, view the line item information below.

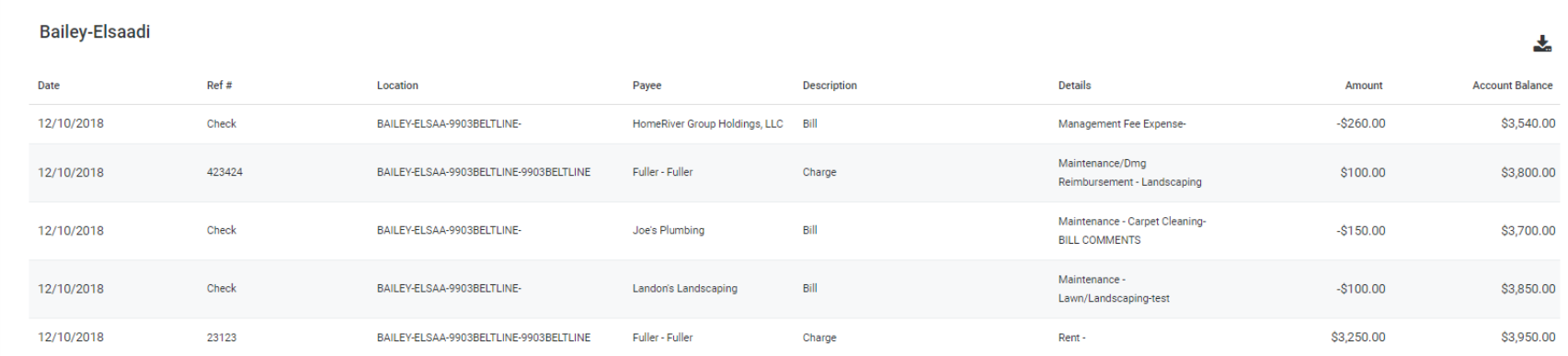

To export this ledger into Excel, click the download icon. This will provide you with data you can further manipulate outside of the portal.

# 圡

## **Communications**

**Conversations** 

The first page to access is the Community Message board. This will display a message posted to all owner portals by HomeRiver Group. Additionally, the alerts tab will display all alerts sent to your owner portal. The page will also display by clicking the alert icon in the upper right hand corner. To

The Communications tab allows you to communicate 24/7 with your Property Management team.

start a conversation with your management team, simply click the conversation page. Here, you will click New in the upper right hand corner. Type your comment in the comment box and select save. This will automatically send to your HomeRiver Group team for attention. If a conversation is posted back in reply or originally created from them, you will see them log here.

No Conversations found

#### **Documents**

Next, is the Documents tab – which is divided into two sections. At the top, you can view financial *Statements* for any portfolio and period you want. You can download the published statements or view the bills associated with the statement. **Statements**  $\overline{\mathbf{r}}$ 

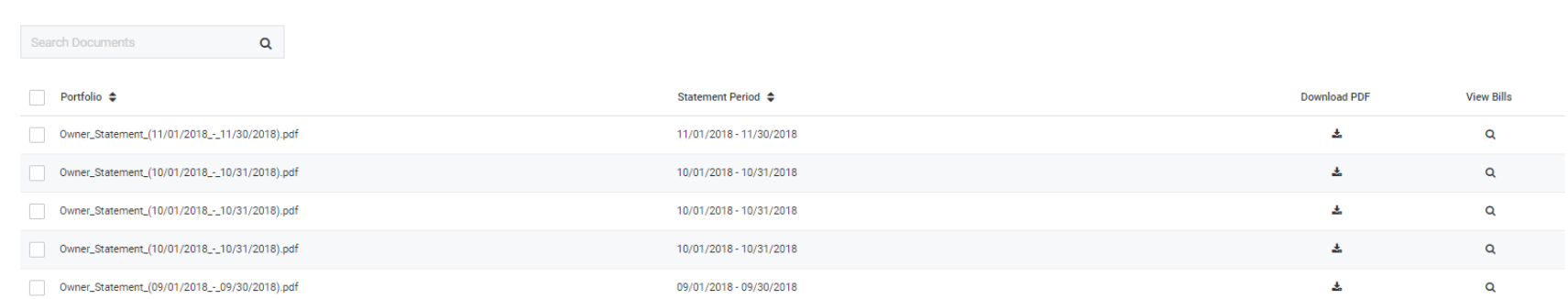

Below that, you'll see any Documents published to your portal from HomeRiver group. These can be downloaded by clicking on the document and selecting Download.

**Other Documents** 

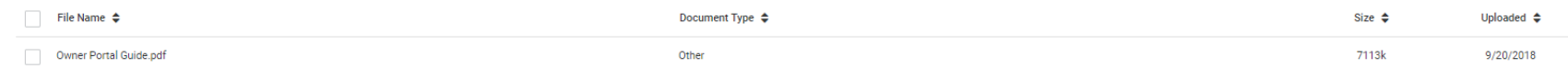

#### *Reading your Owner Statement*

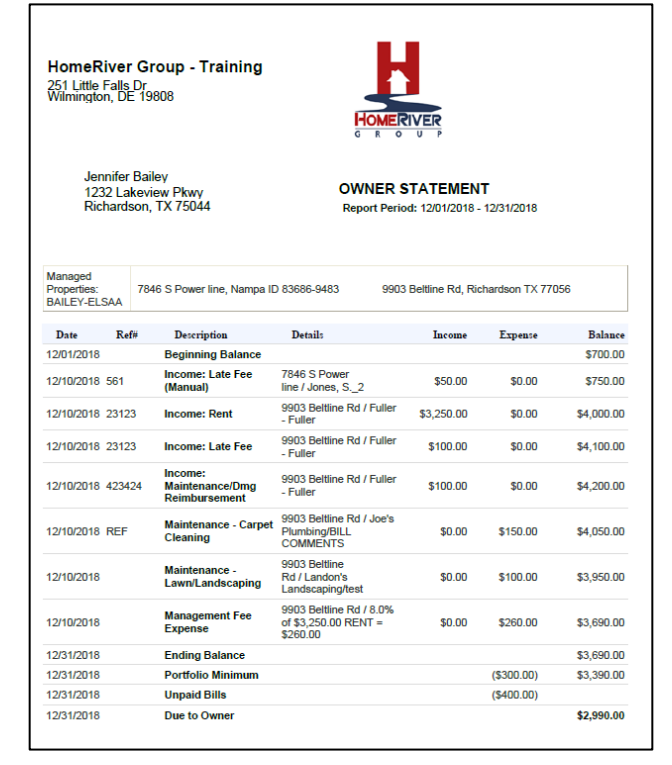

Once the window opens with your Owner Statement, at the top, view your Portfolio information and the Report Period.

Next, if there are any additional comments made on the statement, you will see them below your information.

The statement will breakdown the accounting giving you a granular look into the income and expenses individually.

At the top, you will see a line for the Beginning Balance. You might have a Beginning Balance if there is a reserve held in your portfolios.

The transactions will be grouped in date order.

If you have any further questions regarding your statement, please feel free to contact us.

#### **Reports**

Use the Reports tab to view all reports regarding the management of your rental properties. All published reports use real-time data.

#### Viewing Reports

- 1. To view a report, locate the report in the list of reports.
- 2. Click the View icon

#### Reports

Expand All

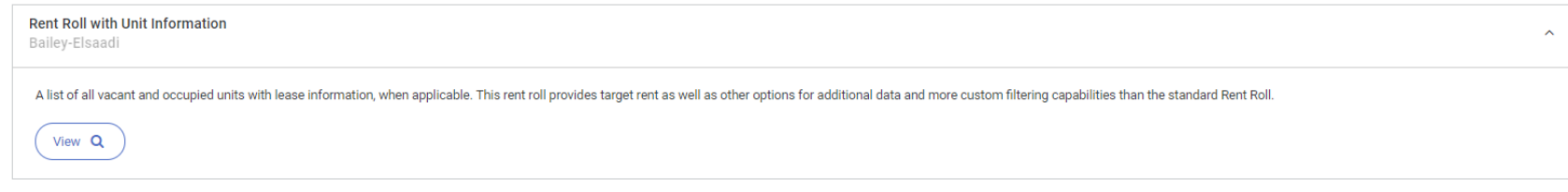

#### Here is an example of a published report:

#### **Leases**

A list of all Active Leases

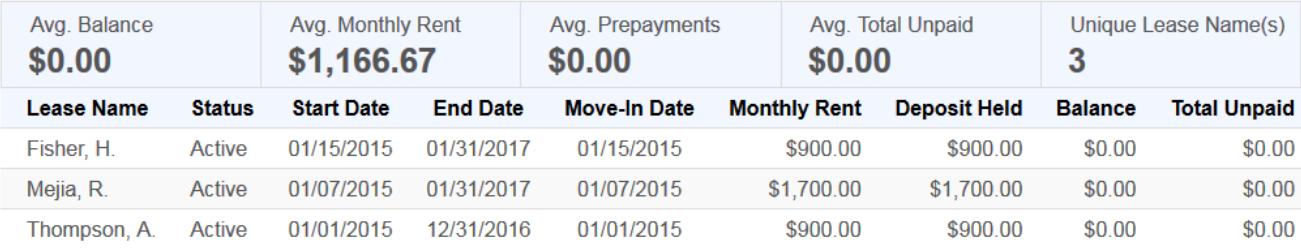

**Bills**

Use the Bills page to review all bills and payments that have been recorded for the client's rental properties. These bills include a breakdown of the expense line items, descriptions, and invoices from vendors.

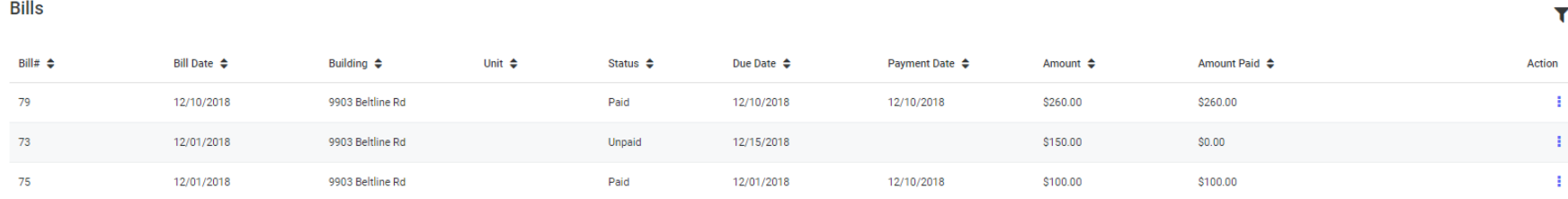

To view a bill further, click on the action icon to the right hand side to select View Detail. You additionally can click to Generate Invoice and View the Invoice.